# LE PORTAIL WEB MAP UPDATE et le service Map Care

MANUEL DE L'UTILISATEUR POUR LA MISE À JOUR DES CARTES

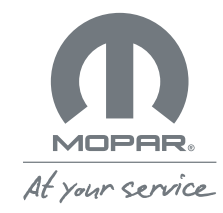

### Mopar® Map Care

À quoi correspondent Map Update et Map Care?

2. Où puis-je trouver les mises à jour des cartes de mon système de navigation ?

- A. Accès au site Internet Map Update
- B. Enregistrement sur Map Update

#### **3.** Comment utiliser le site Map Update et le service Map Care ?

- A. Le site Internet maps.mopar.eu
- B. Mise à jour des cartes du système de navigation sans Map Care
- C. Téléchargement de la licence et des cartes à jour avec Map Care
- D. Téléchargement du logiciel FCA Toolbox avec Map Care pour les clients Jeep
- E. Mise à jour des cartes du système de navigation pour Fiat, Abarth et Fiat Professional avec Map Care
- F. Mise à jour des cartes du système de navigation pour Jeep avec Map Care
- G. Mise à jour des cartes du système de navigation pour Jeep avec Map Care

4. Comment mettre à jour les cartes hors ligne ?

 A. Dans le réseau agréé

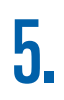

5. Comment renouveler Mopar® Map Care à la fin des 3 ans ?

 A. Comment obtenir 3 ans de mises à jour supplémentaires

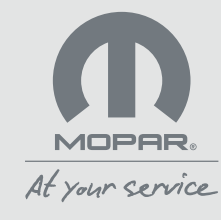

# À QUOI CORRESPONDENT MAP UPDATE ET MAP CARE ?

La mise à jour régulière des cartes de votre système de navigation assure une expérience de conduite confortable et sûre. C'est pour cette raison que, Mopar. met à votre disposition deux outils importants qui rendront vos trajets plus agréables : le site Internet Map Update, accessible à l'URL maps.mopar.eu, qui permet de télécharger les cartes les plus récentes et de gérer le service d'abonnement Mopar® Map Care.

Mopar<sup>®</sup> Map Care est le service sur abonnement de mise à jour des cartes de navigation. Si Map Care est inclus pour votre véhicule, les mises à jour sont comprises pour trois ans à compter de la date de début de garantie du véhicule et il sera ensuite possible de renouveler le service en payant. Si Map Care est proposé à l'achat pour votre véhicule, les mises à jour sont comprises pour trois ans à compter de la date d'activation du service et il sera ensuite possible de renouveler le service en payant. Accédez au site Map Update, saisissez le VIN (numéro de châssis) de votre voiture et vérifiez si le service est inclus ou s'il peut être acheté chez votre concessionnaire agréé qui se chargera, le cas échéant, de la mise à jour du logiciel de l'autoradio. Avec Mopar® Map Care, vous pouvez mettre les cartes à jour jusqu'à quatre fois par an (en fonction du modèle de votre voiture). Contactez votre concessionnaire pour plus d'informations sur les conditions d'achat et de renouvellement.

Mopar<sup>®</sup> Map Care est disponible pour les voitures équipées des derniers systèmes multimédias intégrant un service de navigation. Demandez à votre concessionnaire si votre voiture bénéficie du programme Mopar® Map Care ou visitez la section FAO du site Internet maps.mopar.eu.

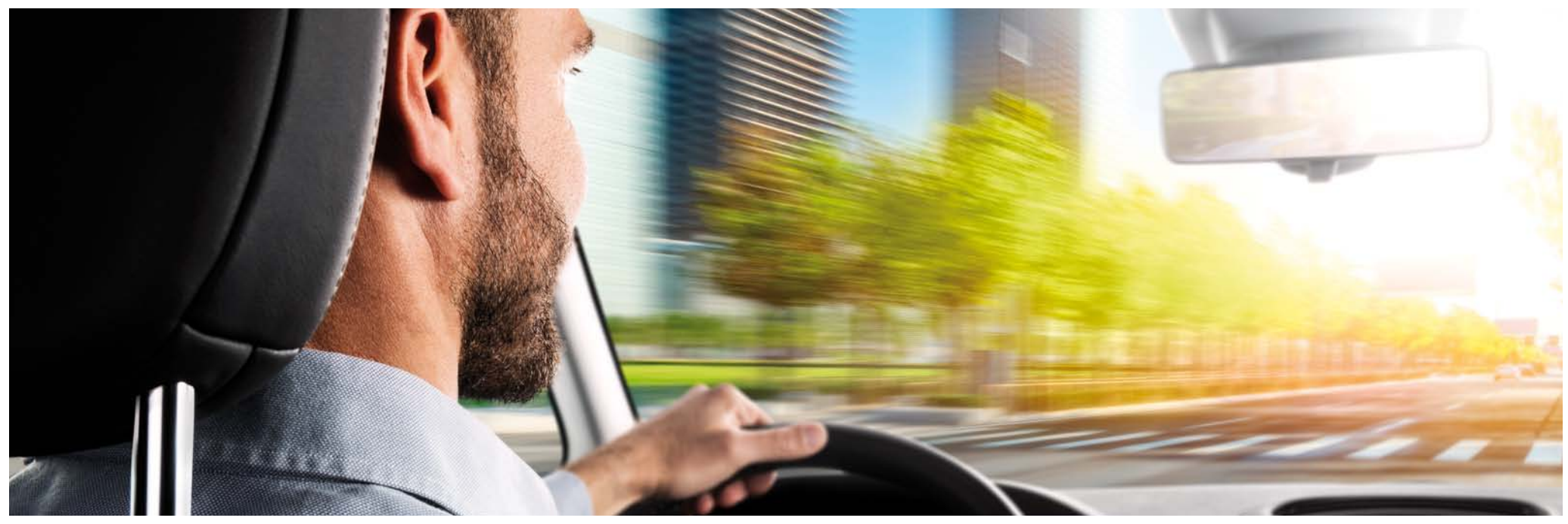

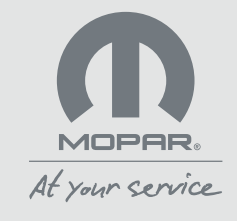

# 2. Où puis-je trouver les mises à jour des cartes de mon système de navigation ?

#### A. Accès au site Internet Map Update

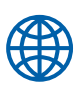

Pour mettre à jour les cartes de votre système de navigation, visitez le site Internet maps.mopar.eu.

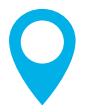

Connectez-vous avec l'e-mail et le mot de passe que vous avez l'habitude d'utiliser pour les sites Internet de FCA.

Si vous n'avez pas encore créé de compte pour les sites Internet de FCA, enregistrez-vous en cliquant sur le bouton prévu à cet effet.

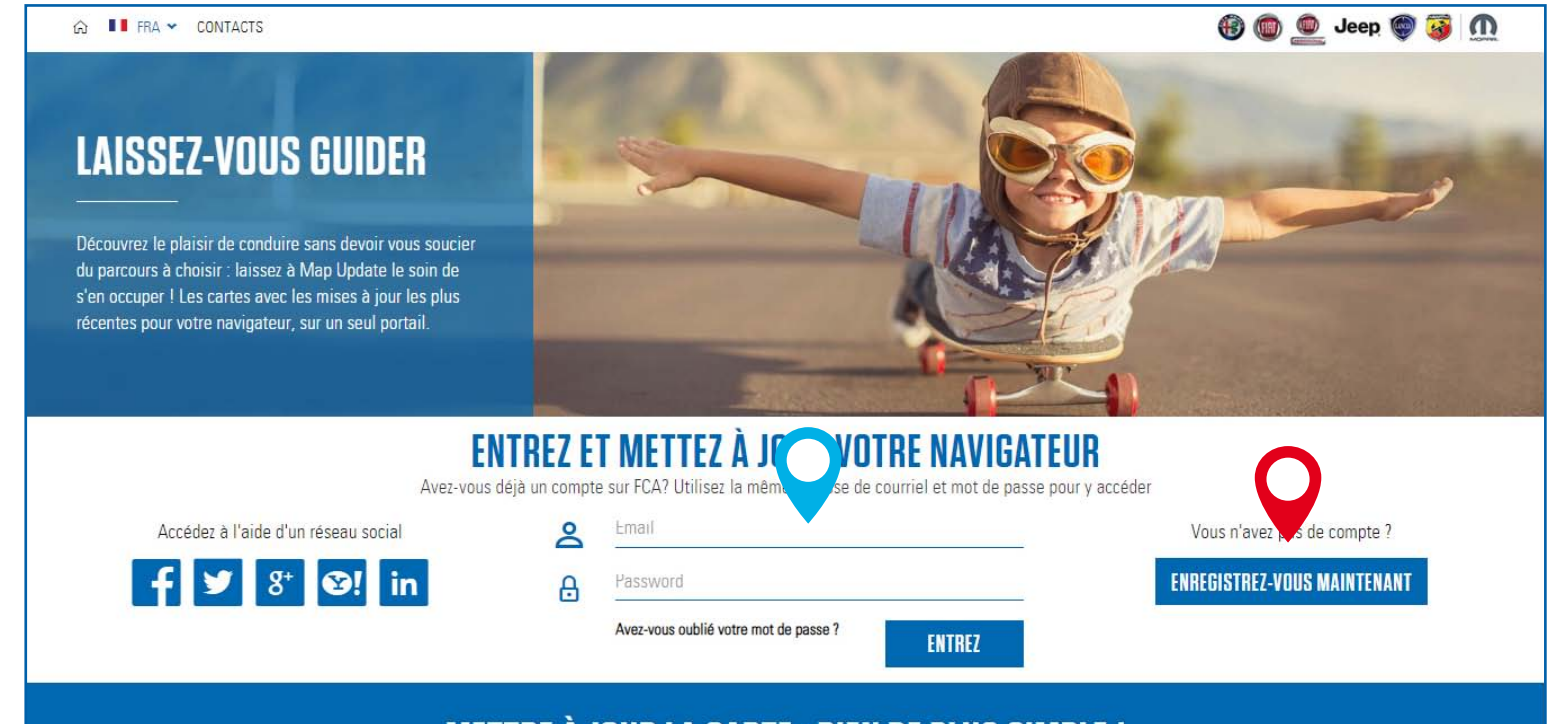

#### **METTRE À JOUR LA CARTE : RIEN DE PLUS SIMPLE !**

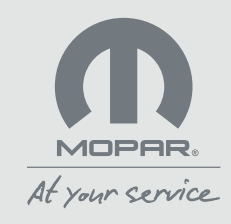

# 2. Où puis-je trouver les mises à jour des cartes de mon système de navigation ?

#### B. Enregistrement sur maps.mopar.eu

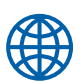

Pour vous enregistrer sur le site maps.mopar.eu, suivez ces quelques étapes simples :

Sélectionnez votre pays.

Saisissez vos données personnelles, remplissez tous les champs obligatoires, cliquez sur le bouton « Enregistrez-vous » et attendez le courriel de confirmation que nous vous enverrons à l'adresse e-mail que vous aurez saisie. Cliquez sur le lien d'activation.

Complétez l'enregistrement en saisissant le VIN (numéro de châssis) de votre voiture pour nous permettre d'identifier les services disponibles. Le VIN figure dans les documents de la voiture (par ex. sur la carte grise et le certificat de garantie). Selon le modèle de la voiture, le VIN figure également sur le pare-brise ou sur le seuil de la portière avant.

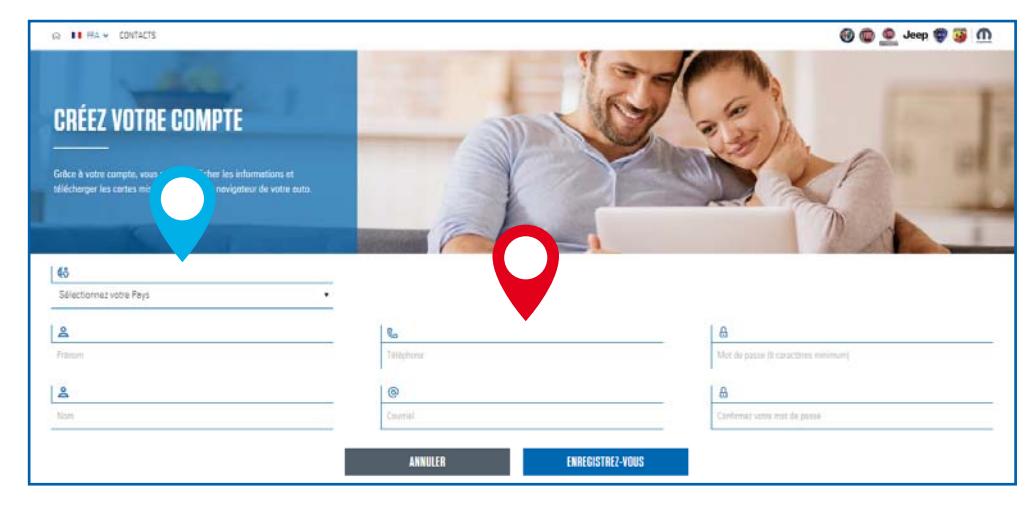

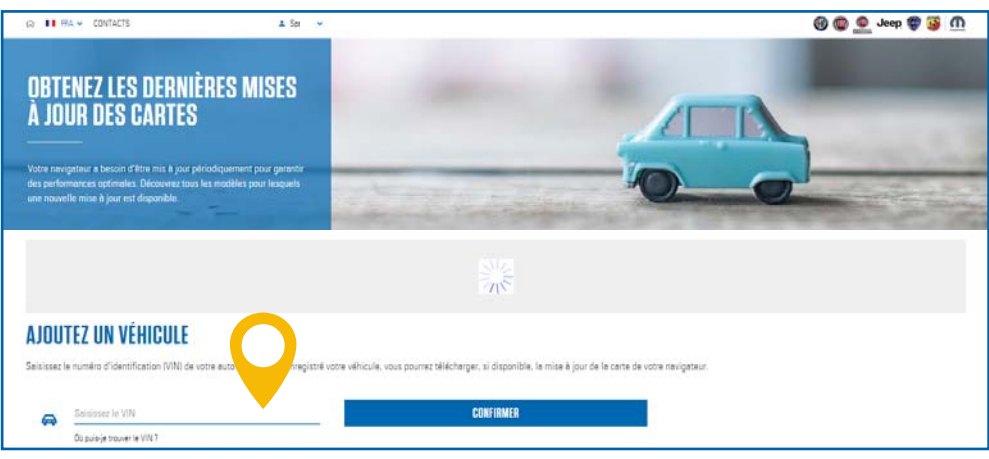

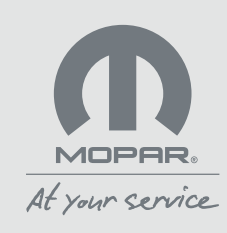

#### A. Le site Internet maps.mopar.eu

Si le système de navigation de votre voiture est compatible avec Mopar® Map Care, le logo du service figurera sur la fiche de votre voiture. Si le système de navigation de votre voiture n'est pas compatible avec Mopar® Map Care, vous verrez à la place l'image d'une carte avec un lien.

Pour certains modèles, il sera possible sur la fiche de vérifier les données des cartes téléchargeables et celles de la dernière carte téléchargée. Vous trouverez également des informations sur comment mettre à jour les cartes.

Si le système de navigation de votre voiture est compatible avec Mopar<sup>®</sup> Map Care et que le service a été activé, vous pourrez télécharger les cartes à jour et les licences en cliquant sur les boutons appropriés ou en cliquant sur le bouton avec un lien menant au site de notre partenaire pour le téléchargement des cartes. Si le système de navigation de votre voiture n'est pas compatible avec Mopar® Map Care, vous verrez un bouton avec un lien menant au site de notre partenaire pour l'achat et le téléchargement des cartes ou serez redirigé sur l'outil en ligne qui permet de rechercher des concessionnaires agréés.

#### Remarque pour les clients Jeep.

Pour les véhicules de l'année modèle MY20, quand il est prévu, le service Mopar® Map Care est inclus pour trois ans à partir de la date de début de la garantie. Il sera possible de mettre à jour les cartes en les téléchargeant du site maps. mopar. eu. Quand il n'est pas prévu, à partir des modèles de l'année modèle 2018 compatibles, il sera possible d'acheter le service auprès des concessionnaires agréés. À partir des nouveaux véhicules de l'année modèle 2021, le service Map Care sera inclus pour trois ans à partir de la date de début de la garantie. En fonction de votre système de navigation, vous pourrez télécharger les cartes directement du site maps.mopar.eu en cliquant sur les boutons Télécharger la licence et Télécharger la carte, via le logiciel FCA Toolbox ou directement du concessionnaire agréé. Pour plus d'informations, adressez-vous à votre concessionnaire.

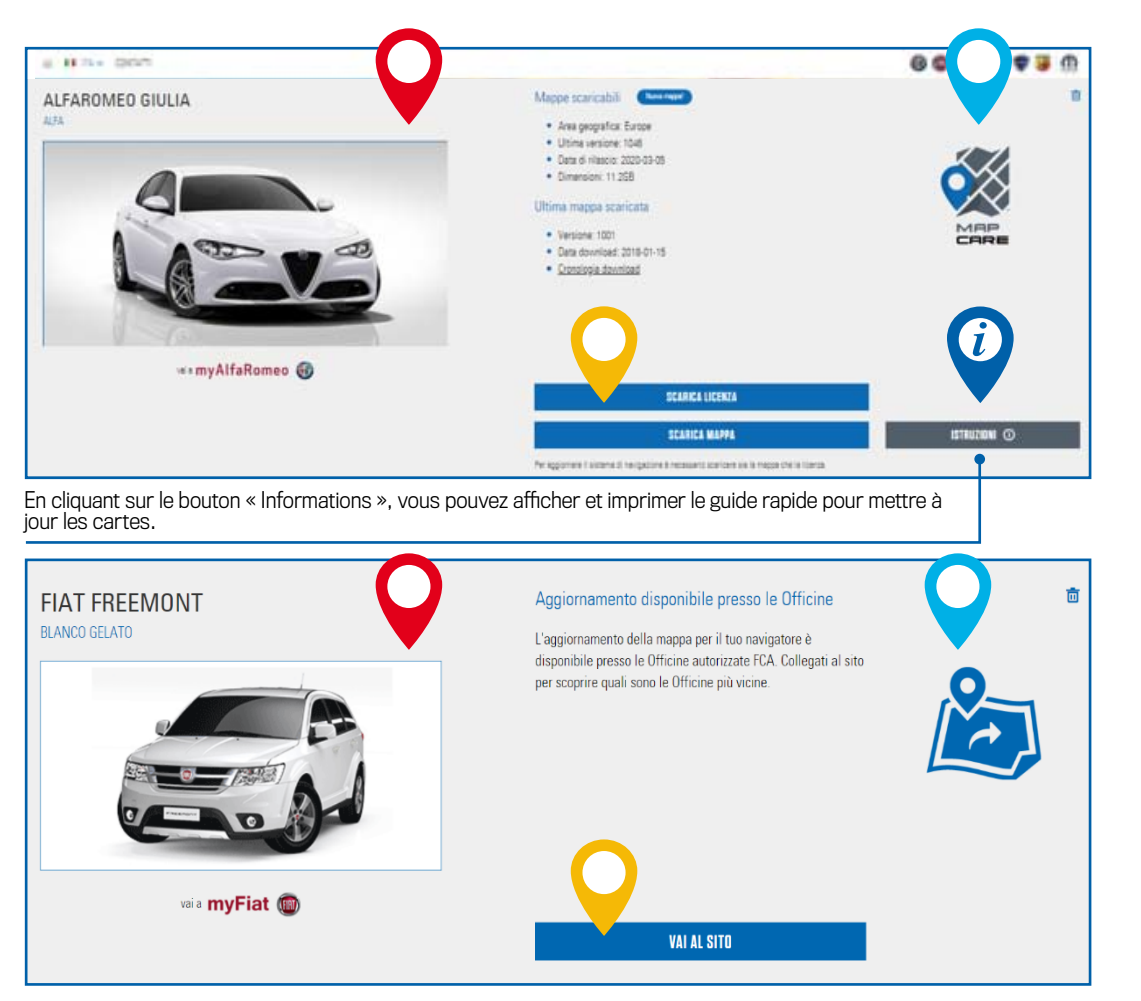

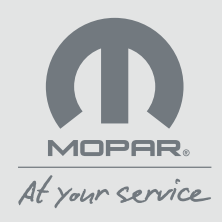

B. Mise à jour des cartes du système de navigation sans Map Care

Si le système de navigation de votre voiture n'est pas compatible avec Mopar® Map Care, mais qu'il est possible de mettre les cartes à jour, vous verrez un visuel spécifique avec l'icône d'un lien. Nous vous rappelons que dans de tels cas, les conditions commerciales seront celles du partenaire qui fournira les cartes.

Le texte précise si un site Internet dédié, créé en collaboration avec un partenaire, est disponible pour mettre à jour les cartes ou si vous devez rechercher un réparateur agréé.

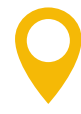

En cliquant sur le bouton « Aller au site » vous serez redirigé sur le site Internet dédié pour mettre à jour les cartes ou sur l'outil en ligne qui permet de rechercher des réparateurs/ateliers agréés.

FIAT GRANDE PUNTO 3 PORTE **RIANCO RANCHISA** 

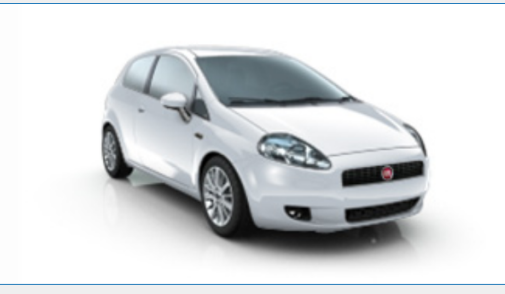

vai a myFiat (D)

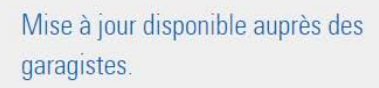

La mise à jour de la carte de votre navigateur est disponible auprès des garagistes agréés FCA. Connectez-vous au site pour découvrir quels sont les garagistes les plus proches.

**ALLER AU SITE** 

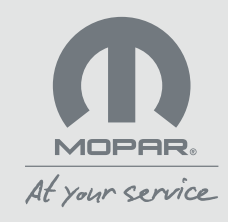

侖

C. Téléchargement de la licence et des cartes à jour avec Map Care

Si le système de navigation de votre voiture est compatible avec **Mopar** Map Care et que le service a été activé. téléchargez sur votre ordinateur le fichier de la licence et celui de la carte en cliquant sur les boutons correspondants.

Décompressez les fichiers compressés avec un programme d'extraction spécial. Si vous n'en avez pas sur votre ordinateur, vous pouvez en télécharger un sur Internet (par exemple, 7-Zip, WinZip ou WinRAR).

Enregistrez les fichiers, sans créer de dossiers dédiés, sur une clé USB vide d'au moins 32 Go de capacité.

Remarque: à la fin de l'opération, nous vous conseillons d'attendre quelques minutes avant de retirer la clé USB du PC.

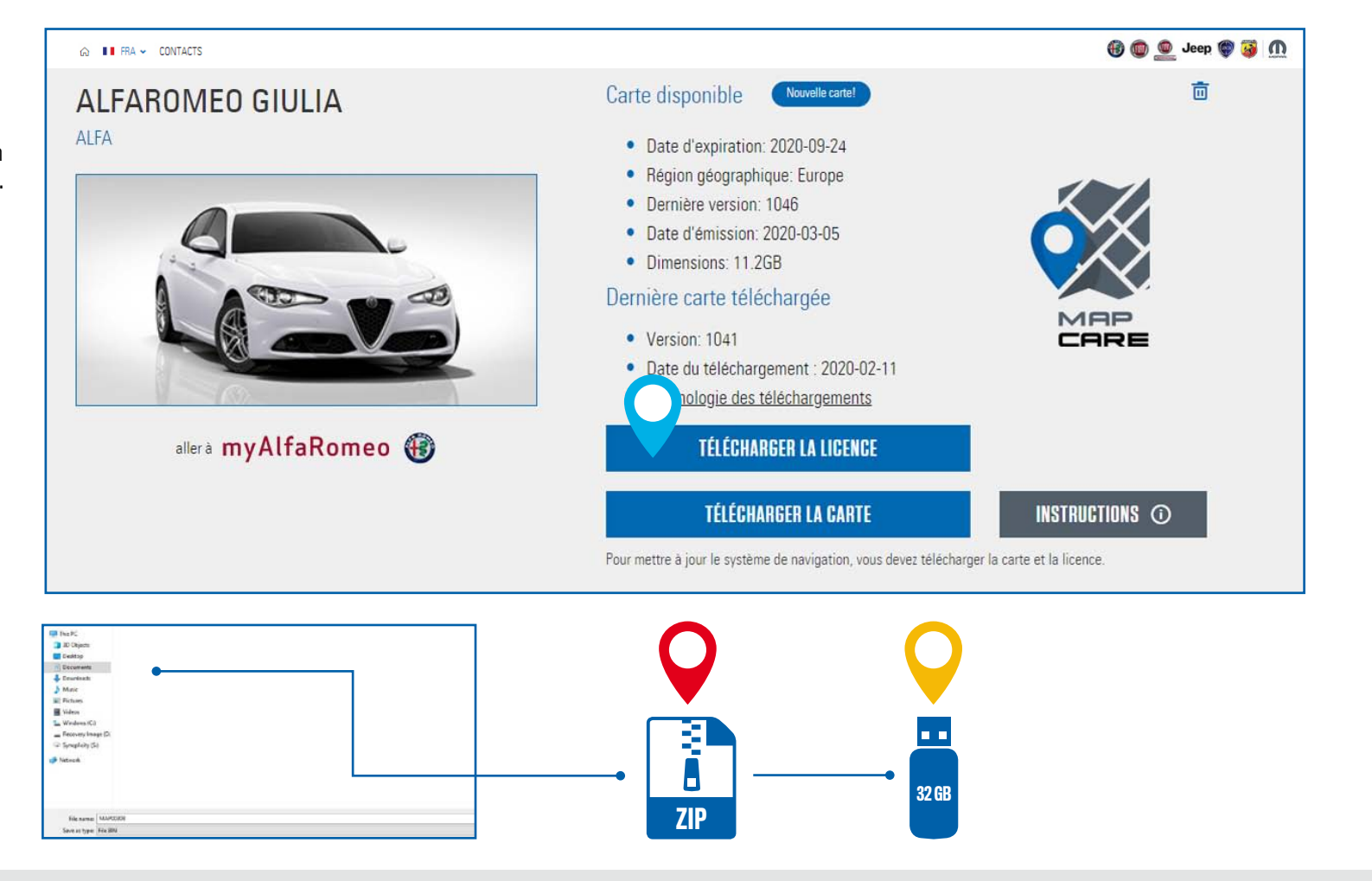

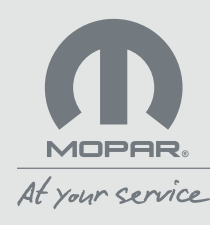

D. Téléchargement du logiciel FCA Toolbox avec Map Care pour les clients Jeep

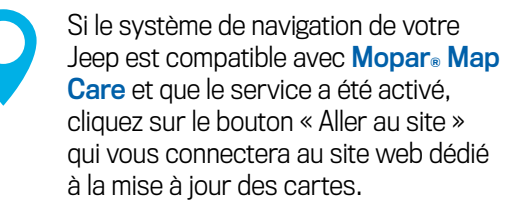

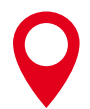

Suivez les instructions pour télécharger et installer le logiciel FCA Toolbox sur votre ordinateur.

Contrôlez que le logiciel FCA Toolbox démarre correctement et assurez-vous d'avoir une clé USB d'au moins 32 Go.

Remarque: à chaque fois que vous démarrerez FCA Toolbox, ce dernier contrôlera automatiquement s'il y a des mises à jour. Si une version plus récente est disponible, elle sera proposée automatiquement. À la fin de l'opération, nous vous conseillons d'attendre quelques minutes avant de retirer la clé USB du PC.

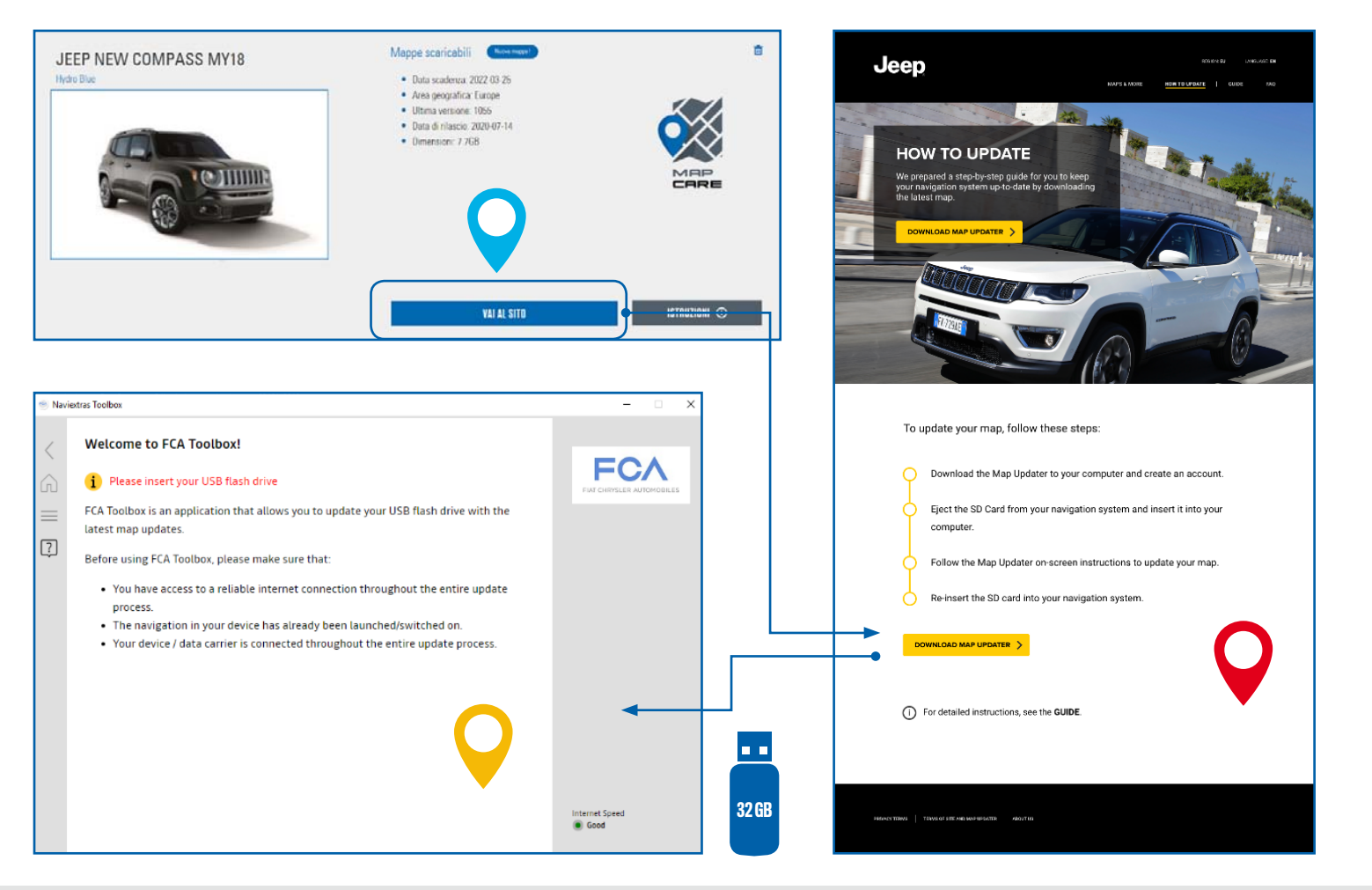

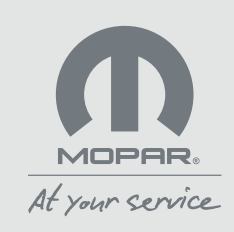

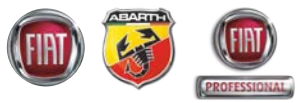

E. Mise <sup>à</sup> jour des cartes du système de navigation pour Fiat, Abarth et Fiat Professional avec Map Care

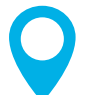

Montez dans la voiture, mettez en marche le moteur et la radio, puis insérez la clé dans le connecteur USB.

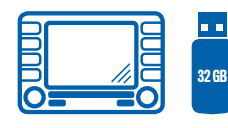

Suivez les instructions de la radio et, surtout, pensez à ne pas retirer la clé USB une fois la procédure commencée.

Acceptez quand le système vous signale qu'il va supprimer la carte actuellement installée.

*i*

La mise à jour peut prendre plus de 30 minutes et doit être effectuée avec le moteur allumé ou le contact mis (y compris pendant la marche du véhicule).

Il est recommandé de ne pas arrêter la procédure en cours en retirant la clé USB ou en coupant le moteur/le contact : dans ces cas, vous devrez répéter la mise à jour.

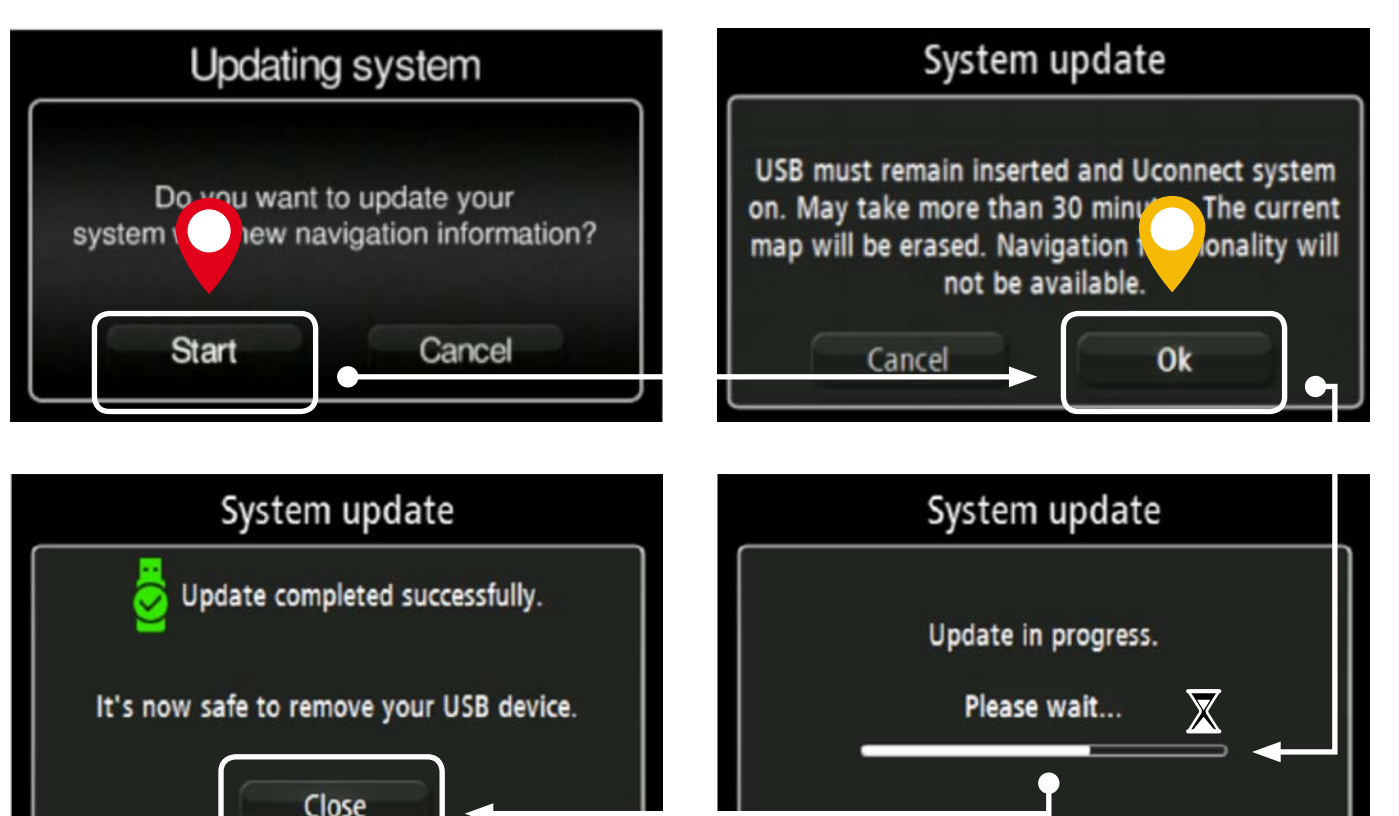

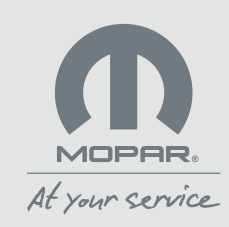

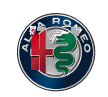

F. Mise à jour des cartes du système de navigation pour Jeep avec Map Care

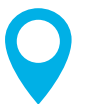

Montez dans la voiture, mettez en marche le moteur et la radio, puis insérez la clé dans le connecteur USB : suivez les instructions sur la radio.

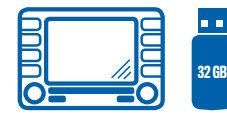

Si vous avez une Alfa Romeo : dans le menu « Paramètres », sélectionnez « Système », puis « Map update » et « Mise à jour de la carte ».

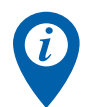

La mise à jour peut prendre plus de 30 minutes et doit être effectuée avec le moteur allumé ou le contact mis.

Il est recommandé de ne pas arrêter la procédure en cours en retirant la clé USB ou en coupant le moteur/le contact : dans ces cas, vous devrez répéter la mise à jour.

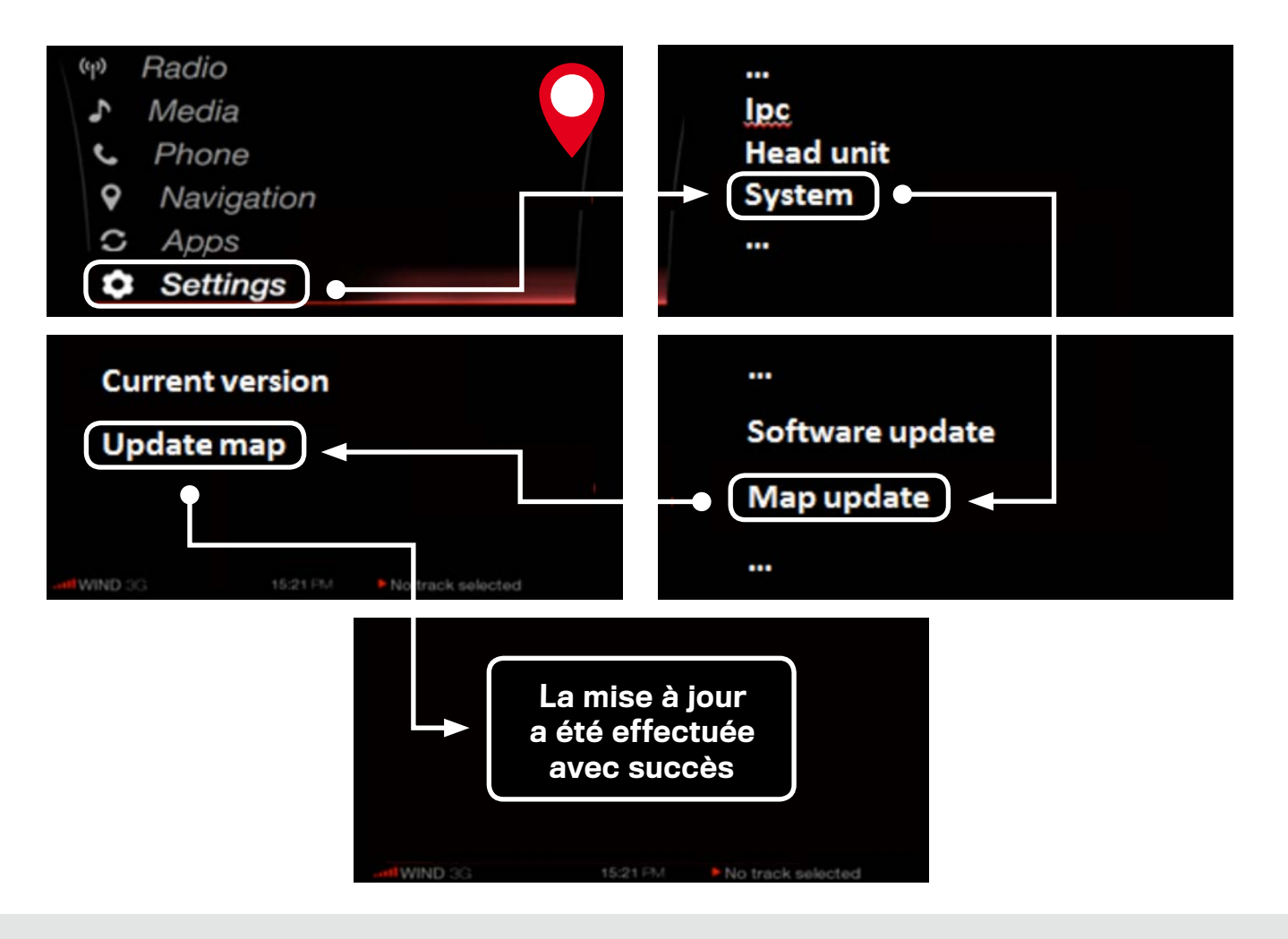

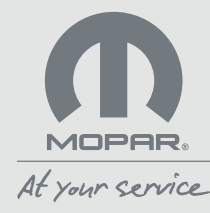

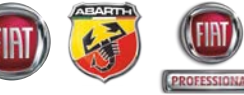

G. Mise à jour des cartes du système de navigation pour Jeep avec Map Care

Téléchargez les détails de la carte actuellement installée sur votre système de navigation en insérant une clé USB d'au moins 32 Go. Appuyez sur l'icône NAV> Paramètres NAV> Mise à jour cartes.

Suivez les instructions de la radio et, surtout, pensez à ne pas retirer la clé USB une fois la procédure commencée.

Insérez dans le PC la clé USB avec les données téléchargées du système de navigation et lancez le logiciel FCA Toolbox. Accédez à votre compte FCA et suivez les instructions pour télécharger la carte à jour. L'opération terminée, débranchez la clé USB.

*i*

Montez dans la voiture, mettez en marche le moteur et la radio, puis insérez la clé dans le connecteur USB : suivez les instructions sur la radio.

La mise à jour peut prendre plus de 30 minutes et doit être effectuée avec le moteur allumé ou le contact mis (y compris pendant la marche du véhicule). Il est recommandé de ne pas arrêter la procédure en cours en retirant la clé USB ou en coupant le moteur/le contact : dans ces cas, vous devrez répéter la mise à jour.

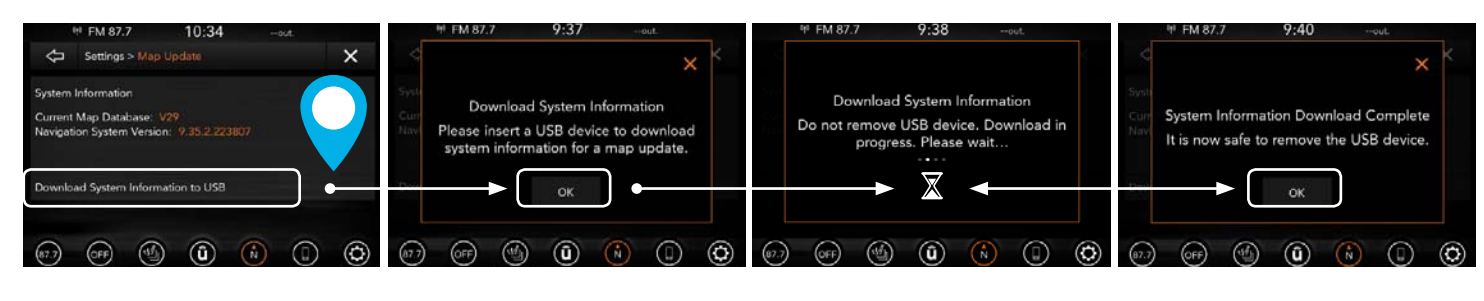

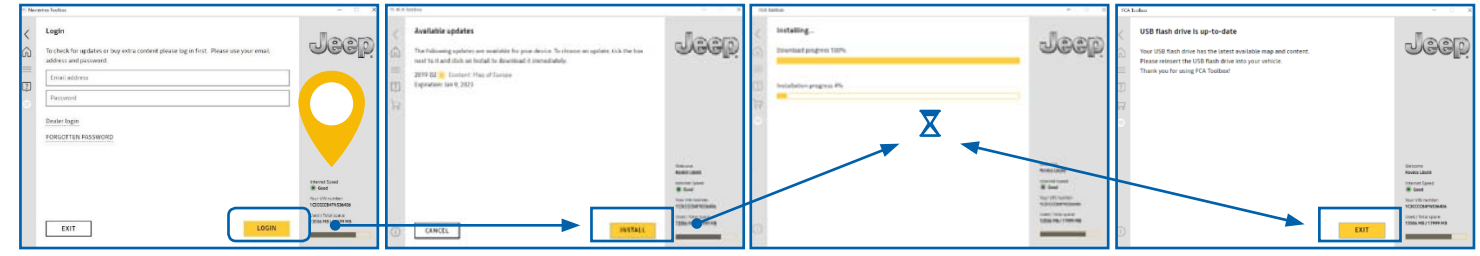

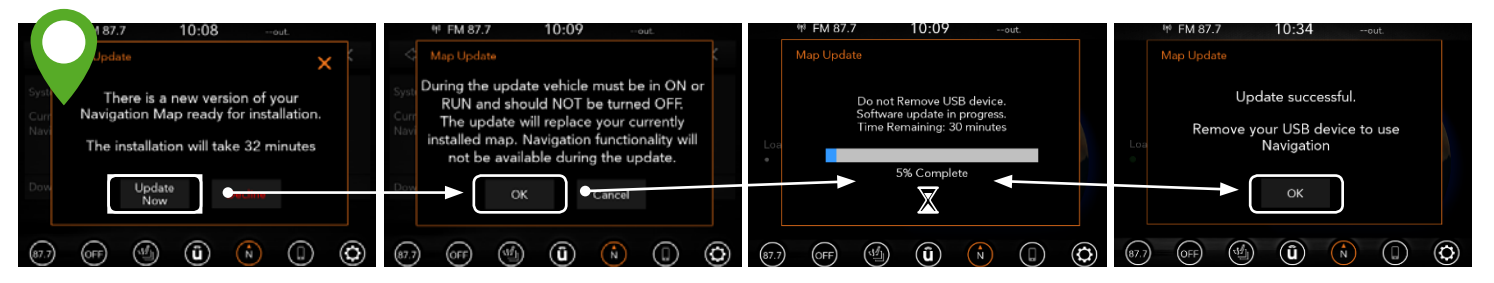

Remarque: à la fin de l'opération, nous vous conseillons d'attendre quelques minutes avant de retirer la clé USB du PC.

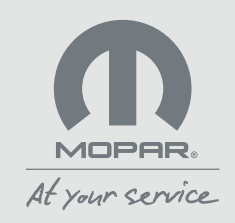

# 4. Comment mettre à jour les cartes hors ligne?

#### A. Dans le réseau agréé

Si vous le souhaitez, vous pouvez aussi mettre à jour le système de navigation de votre voiture dans un atelier agréé. Dans ce cas, si vous avez le service Map Care activé, le réparateur ne devrait vous facturer que le coût de l'installation de la mise à jour sur le

système de navigation.

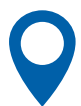

Recherchez l'atelier agréé le plus proche sur le site Internet du constructeur du véhicule.

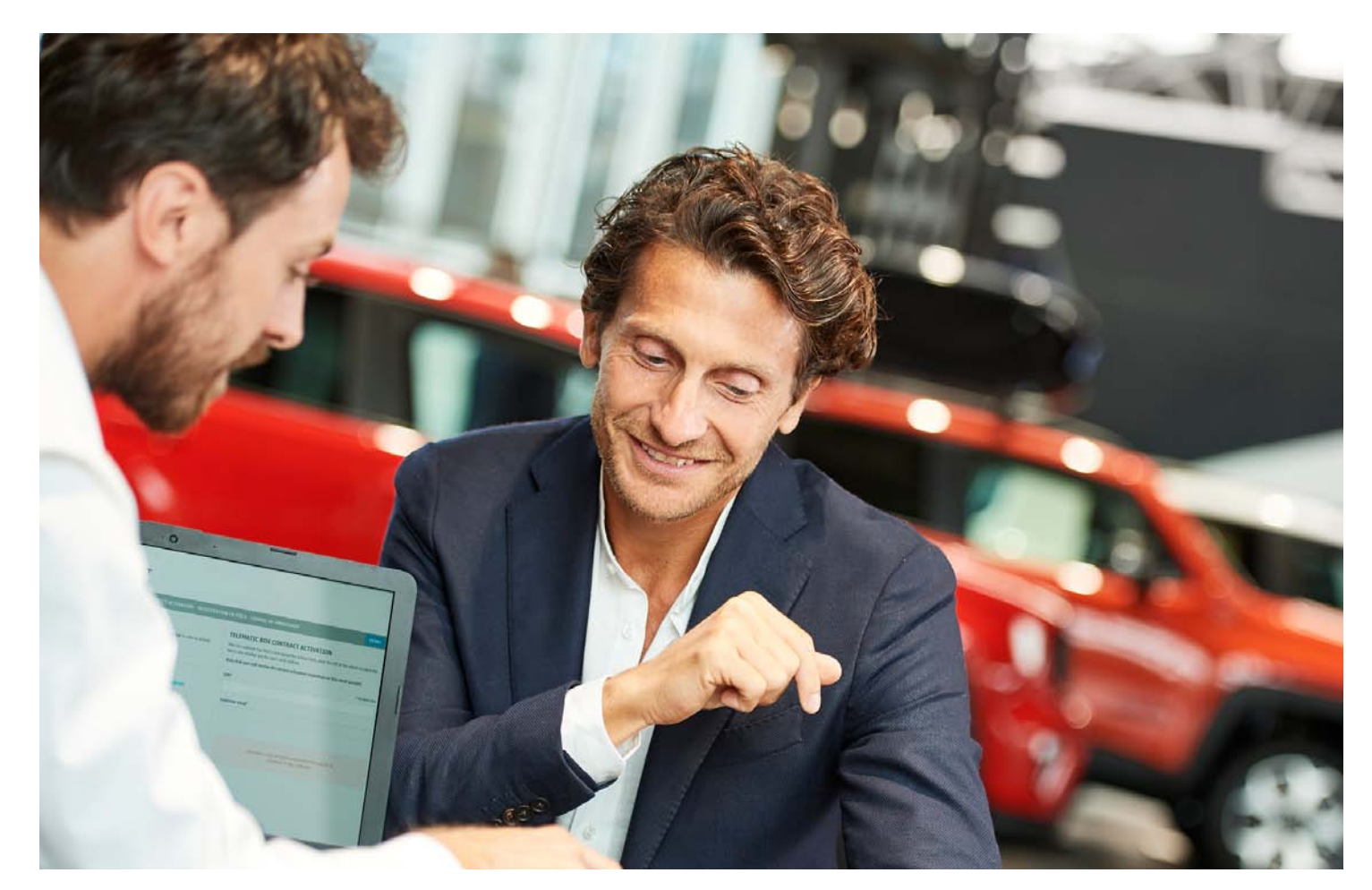

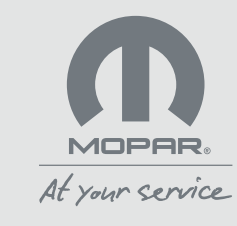

## 5. COMMENT ACHETER ET/OU RENOUVELER MOPAR® MAP CARE?

Si le système de navigation de votre voiture est compatible avec Mopar<sup>®</sup> Map Care, vous pouvez acheter ou renouveler le service en vous rendant chez un concessionnaire agréé. Vous pourrez ainsi accéder aux mises à jour de vos cartes, sans frais supplémentaires, pour 3 années supplémentaires.

Félicitations, vous avez acheté le service Mopar® Map Care en date du xx/xx/xx

#### VOTRE VIN (NUMÉRO DE CHÂSSIS) EST LE xxxxxxxx

À partir d'aujourd'hui et jusqu'au xx/xx/xx, vous pouvez télécharger gratuitement les cartes les plus récentes depuis le site maps.mopar.eu ou vous rendre auprès d'un concessionnaire agréé pour la mise à jour, en ne payant que les frais de main-d'œuvre.

Bon voyage avec Mopar<sup>®</sup> Map Care !

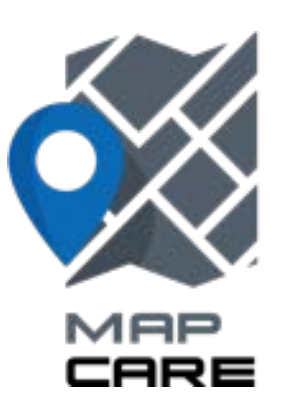

#### expérience Mopar. Map Care:

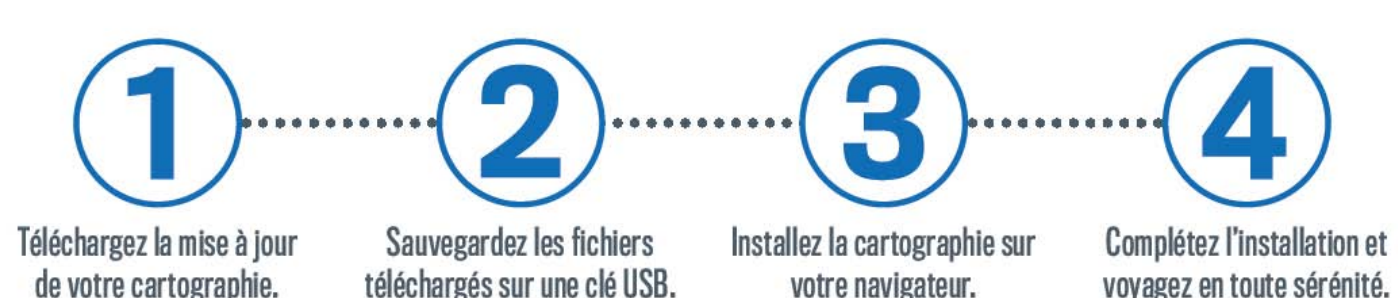

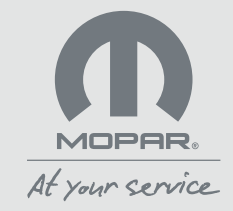

Les indications contenues dans ces pages ne sont que des informations générales, elles peuvent ne pas être complètement exactes et ne doivent pas être considérées comme juridiquement contraignantes pour FCA Italy S.p.A. Veuillez toujours vous référer aux Conditions générales du service souscrit.

De plus amples informations sont disponibles sur le site Internet Map Update sur maps.mopar.eu

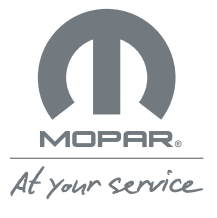